# What is Zoom

Zoom is internet-based platform that allows virtual meetings to take place, regardless of participants' location or device. Just forward the invitation link you received in this email to all your guests, so that they can join your virtual party room.

Just imagine, using Zoom as the tool to host a virtual party is like a video call with all your guests in the same time, where everyone interacts and is having fun PLUS having a magic show in real time.

- 1. Easy to start, join, and collaborate across any device
- 2. Join anywhere from any device
- 3. HD video and audio

## How to join a virtual party room

Joining a Zoom virtual party room is quick and easy! Discover the options for joining virtual party rooms to ensure the best experience possible.

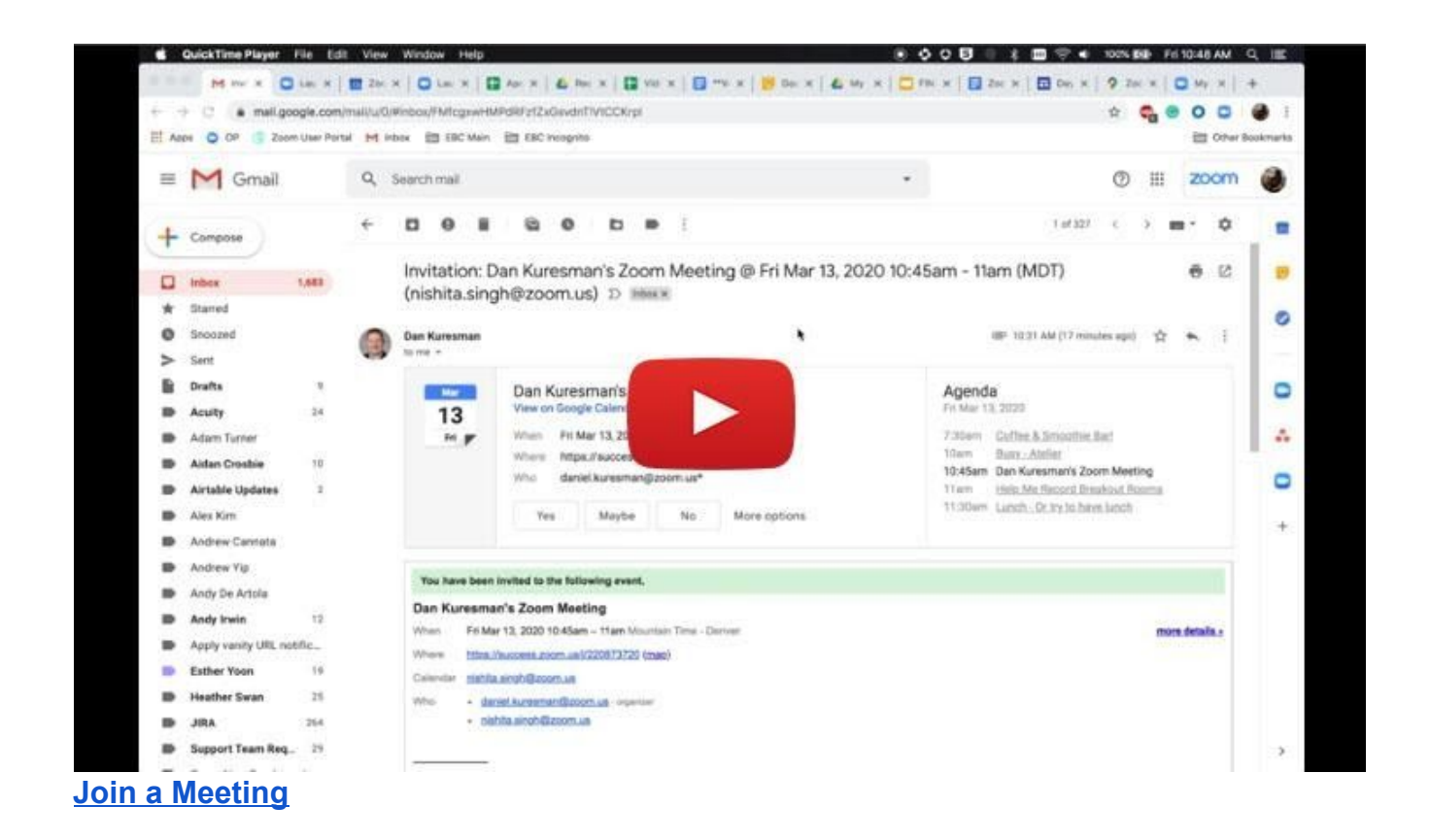

1. Check your email for the virtual invitation link

2. Click the **Join** link from the invitation (you don't have to download the zoom up - the link will work either way)

#### How to configure video and sound

Once you launch Zoom, your virtual room will be open 15 min prior the party. While waiting for your everyone to arrive, you can configure your video and sound, so that you can enjoy the party as soon as it starts. Learn the options for joining and configuring Zoom's audio and video settings.

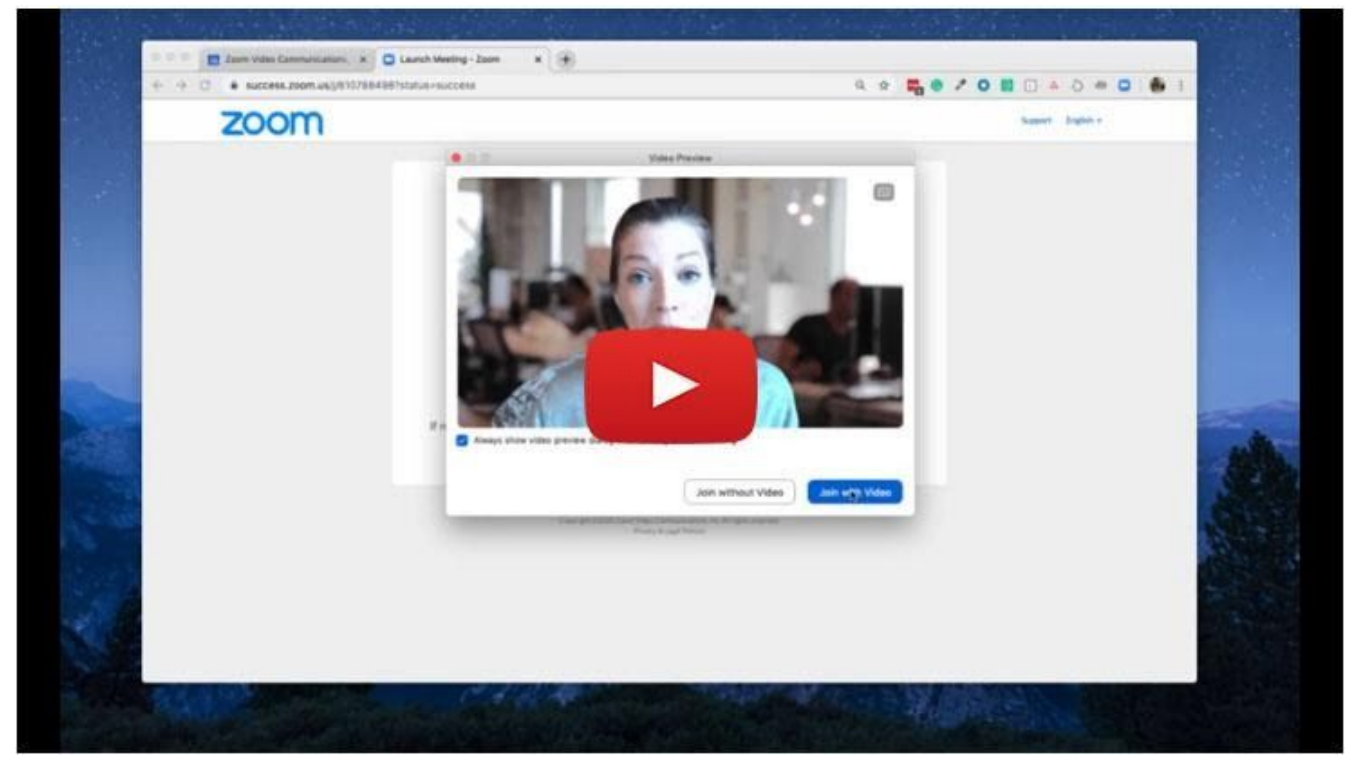

[https://www.youtube.com/embed/-s76QHshQnY?rel=0&autoplay=1&cc\\_load\\_](https://www.youtube.com/embed/-s76QHshQnY?rel=0&autoplay=1&cc_load_policy=1) **[policy=1](https://www.youtube.com/embed/-s76QHshQnY?rel=0&autoplay=1&cc_load_policy=1)**

- 1. After you download Zoom, launch it
- 2. Select **Join with Video**
- 3. Select **Join with Computer Audio**

# How to have the best viewing experience

Remember, you can enter the virtual room from any device, that means that everyone can simultaneously enter from their phones, or you can enter from your TV to watch the party on a bigger screen. Learn which settings to enable for the best viewing experience.

From the top right hand corner, select **Enter Full Screen**

Please note that if you are watching this from your computer, you should be able top spot on the top right corner the option to switch between Gallery View and Speaker View. Please use

Speaker view during the show but if you want to see who else has joined the party you can toggle into Gallery View and then toggle back to Speaker View to watch the show.

## How to Mute/Unmute your audio

Once everyone is on board, we will do a quick sound check to make sure everyone can hear me. After that I will ask you to keep your audio on during the magic show. This means that you are responsible for muting yourself in case there are some background noise you want us to not hear (like a baby crying, dog barking etc). Rest assured, the magic show is interactive, so from time to time I will ask participants to respond and we all want to hear everyone's laughing. Learn how to configure your sound easy.

- 1. From the bottom left hand side of the screen, select **Mute** to turn audio off
- 2. When you are ready to share your audio, just click **Unmute** to participate in the show

**Any questions during the show? There's a live chat, so feel free to drop me a message :)**